## **Performing Person Summary Screen Functions**

## **Checklist 08: Report Incident**

To submit an Incident Report to your Central Adjudication Facility follow the steps below:

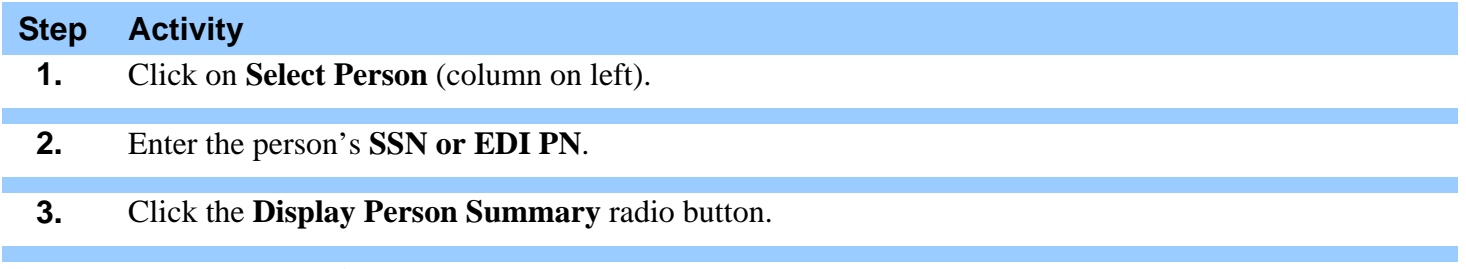

- **4.** Click the gray **Display** button.
- **5.** Make sure the category box located within the **Personal Identification** section is displaying the correct category. If the correct category is not being displayed, click the drop-down menu and scroll down and highlight the correct category.
- **6.** Scroll down to the **Person** category section of the **Person Summary** screen. Click the **"Report Incident"** hyperlink to display the **Incident Report** screen.
- **7. "Select An Existing Incident" Drop-Down Menu:** The menu displays previous incidents for the selected individual's Person Category whether in initial, follow-up or final status. The date of the incident and its current status are displayed in the pull down menu.

To update an existing incident, highlight and select it by single-clicking with your mouse pointer over the item you wish to update. If this is the "first" incident report for the person in the selected Person Category, no previous entries will appear in this field.

- **8.** Select the appropriate Incident Status: **Initial, Follow up** or **Final.**
- **9.** Input **"Date of Incident" Text Box:** This is a mandatory field. Enter the date of the Incident using the *YYYY MM DD* or *YYYYMMDD* format, or use the calendar icon at the end of the field.
- **10. Action:** To suspend the access for the selected individual's Person Category, single-click with your mouse pointer over the "Suspend Access" check box. **Note:** You must have a PSM Net relationship with the Person Category prior to suspending access. Once an individual's Person Category Access has been suspended, it can only be reinstated by an Adjudicator via an Eligibility change for the individual. Suspending access for a Person Category locks the JCAVS User ID until the suspension is lifted.
- **11. "Select CAF" Drop-Down Menu:** This is a mandatory field that allows JCAVS Users to indicate which CAF receives the Incident Report. **Highlight** and **select** the appropriate CAF to receive the Incident Report by single-clicking with your mouse pointer over the "Select CAF" field.

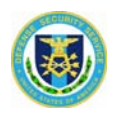

## **Checklist 08: Report Incident**

To submit an Incident Report to your Central Adjudication Facility follow the steps below:

## **Step Activity**

- **12. "Incident Criteria" Check Boxes:** Click with your mouse pointer over the appropriate check box(es) to indicate which adjudicative criteria are involved in the Incident. You may select as many as appropriate. This is a mandatory field. There must be at least one criterion selected. They may be modified as needed.
- **13. "UNCLASSIFIED Description of Incident" Text Box: Enter** up to 3,000 characters in this field to describe the incident. This is a mandatory field for "Initial" and "Follow up" reports. It is also mandatory if you are submitting an "Initial" Incident Report and submitted it as a "Final" to the CAF. You may append to this field, yet you may NOT remove previously saved comments.
- **14. "Save" Button:** To save your actions, click the **"Save"** button at the bottom of the screen.
- **15. "Cancel" Button:** If you change your mind and wish to return to the previous screen without saving changes, click on the gray **"Cancel"** button. Clicking on the gray **Cancel** button will take you back to the **Person Summary** screen.

Note: For a better understanding of the Adjudicative Guidelines. Visit the Adjudicative Desk Reference Guideline web site.

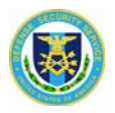